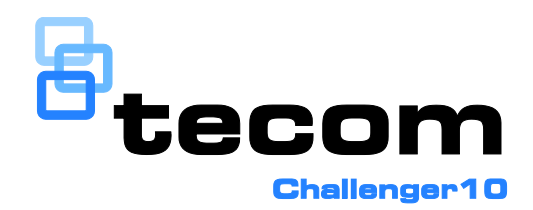

# Challenger10 Users Manual

P/N MAUSER-TS1016 • REV 02 • ISS 19NOV13

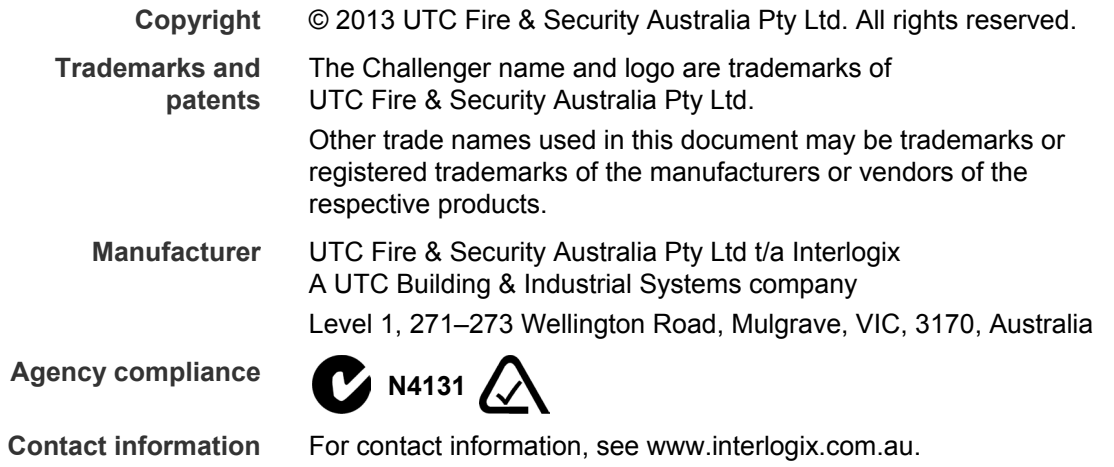

# **Content**

**Important information ii** Agency compliance ii Limitation of liability ii

**Preface iii**

**Chapter 1 Introduction 1** Product overview 1 User interface 2 RAS indications 2 Accessing the user menu 4 Displaying input names 5 Selecting areas by searching 6

**Chapter 2 Using Challenger 7** User authentication 7 Arming your Challenger system 8 Disarming your Challenger system 9 Disarming in area search mode 11 Timed disarming or arming 11 Dealing with unsealed inputs 12 Opening doors 12 Handling alarms 14 Viewing the quick alarm history 17 Isolating inputs 18 De-isolating inputs 18

**Glossary 21**

# **Important information**

# **Agency compliance**

This product conforms to the standards set by Standards Australia on behalf of the Australian Communications and Media Authority (ACMA). We recommend enclosure covers remain fitted to maintain C-Tick compliance.

# **Limitation of liability**

To the maximum extent permitted by applicable law, in no event will Interlogix (a division of UTC Fire & Security Australia Pty Ltd) be liable for any lost profits or business opportunities, loss of use, business interruption, loss of data, or any other indirect, special, incidental, or consequential damages under any theory of liability, whether based in contract, tort, negligence, product liability, or otherwise. Because some jurisdictions do not allow the exclusion or limitation of liability for consequential or incidental damages the preceding limitation may not apply to you. In any event the total liability of Interlogix shall not exceed the purchase price of the product. The foregoing limitation will apply to the maximum extent permitted by applicable law, regardless of whether Interlogix has been advised of the possibility of such damages and regardless of whether any remedy fails of its essential purpose.

Installation in accordance with this manual, applicable codes, and the instructions of the authority having jurisdiction is mandatory.

While every precaution has been taken during the preparation of this manual to ensure the accuracy of its contents, Interlogix assumes no responsibility for errors or omissions.

# **Preface**

This is the *Challenger10 Users Manual*. It is part of the following suite of manuals for the Challenger10 intrusion detection and access control panel.

- The *Challenger10 Installation and Quick Programming Manual* is for installation technicians to install a Challenger panel.
- The *Challenger10 Users Manual* is suitable for most users of the Challenger10 system to perform everyday tasks.
- The *Challenger10 Administrators Manual* is for users and system administrators who need to manage the Challenger10 system via its text-based user interface.
- The *Challenger10 Programmers Manual* is for system administrators and installers who need to manage the Challenger10 system via its text-based user interface (in particular the "Install" menu).

This manual describes the tasks that a user should know how to perform on a Challenger system, using a keypad or reader remote arming station (RAS).

This manual includes an overview of the product and detailed instructions explaining how to:

- Arm and disarm your Challenger system
- Isolate devices that are generating false alarms
- Unlock doors (if applicable to your Challenger system)
- Respond to alarms when they occur

#### **Notes**

- The permissions assigned to you may not allow you to do everything described in this manual. You may not be able to see all menu items described in this manual.
- A qualified service person, complying with all applicable codes, should perform all required hardware installation.

# **Chapter 1 Introduction**

This chapter provides an overview of a typical Challenger system and some user interface devices that you may need to operate.

#### **Product overview**

Challenger is an integrated intrusion detection and access control system. Addon modules expand the capacity of the system and add sophisticated access control functionality (Figure 1 below).

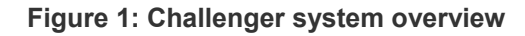

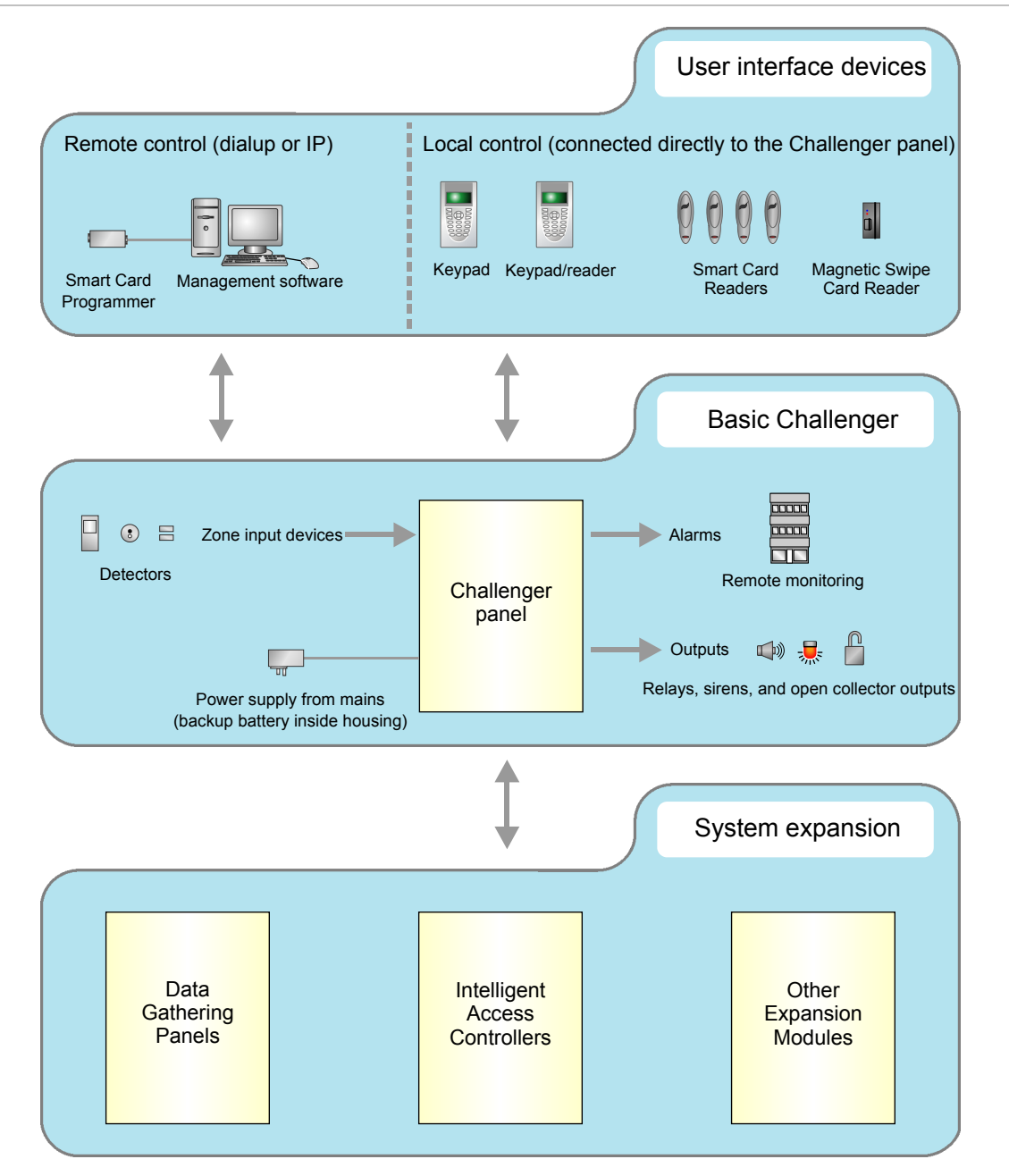

# **User interface**

Figure 2 below depicts to examples of Challenger user interface devices called remote arming stations (RASs).

A RAS with a keypad and liquid crystal display (LCD) screen (or a touch screen) enables authorised users to enter a series of numbers called a "code", in order to access the Challenger's menus, which are displayed on the LCD screen.

A device such as a Smart Card Reader is typically used for access control such as for opening doors. However, your Challenger system may be programmed to also use cards for alarm control, where an authorised user can disarm their assigned areas by presenting their card to a reader. The Challenger system can also be programmed to enable an authorised user to arm their assigned areas by presenting their card three times within a few seconds.

#### **Figure 2: Typical Challenger user interface devices (RASs)**

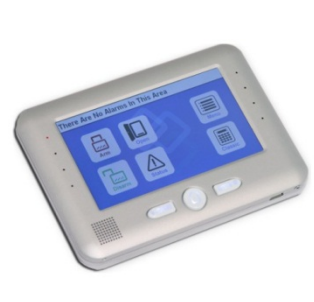

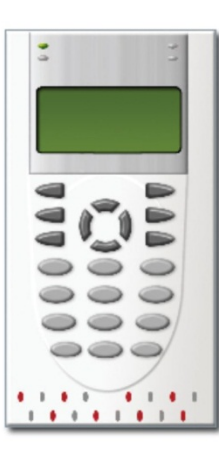

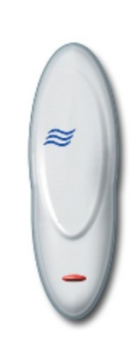

TS1001 Touch Screen RAS

CA1116 16-area RAS with inbuilt card reader

TS0870 Smart Card Reader

# **RAS indications**

RASs typically have one or more red light-emitting diodes (LEDs) to indicate whether their assigned areas are armed (LED on), disarmed (LED off), or in alarm state (LED flashing).

**Note:** When an area LED on a door's RAS is lit, the area is armed. Do not open the door unless you can disarm the area or you may trigger an alarm. Your Challenger system may be programmed to shunt (ignore) certain inputs when a door is opened in order to allow temporary access when armed. Consult your installation company if in doubt.

Some RAS models have additional LEDs that indicate faults and other conditions. Refer to the particular model's Installation Guide for details.

A RAS with an LCD screen enables authorised users to use the Challenger system's menus, and displays messages about alarms or unsealed inputs that may prevent an area from being armed.

The RAS's beeper provides a number of indications:

- A short beep indicates that a valid card is presented at a reader or a key is pressed on a keypad. The beep may be followed by two beeps to indicate that access has been granted (for example, to open a door).
- Seven short beeps indicates that a code or card is not valid at the particular RAS or at the particular time, or that the area you are attempting to arm has an input that is unsealed or in alarm.
- A continuous tone indicates that an input test is being performed.
- Continuous beeping indicates that one or more inputs are in local alarm, or the area is about to be armed.
- Your Challenger system may be programmed so that the RAS beeps whilst an entry timer, exit timer, or warning timer is running.

If you need to use the keypad, refer to the *Challenger10 Administrators Manual*  for detailed instructions.

A RAS's LCD screen displays messages about the state of the Challenger system and to help navigate the menu options (subject to permissions). The display might also show information you have entered on the keypad.

**Figure 3: Default LCD welcome screen**

**There Are No Alarms In This Area Code:**

The welcome screen indicates that the Challenger system is ready to receive commands. The top line is a configurable message, such as the default time and date, or other text such as the company name.

**Note:** Images of LCD screens used in this manual are for illustration only and may not match actual RAS LCD screens.

A blank top line indicates that an alarm has been generated by one or more inputs. "Local Alarm" indicates that one or more local alarms are active (see "Local alarms" on page 16).

The bottom line displays "Code" to indicate that the Challenger system is ready to accept a user's personal identification number (PIN), also called a code.

The top line of the display shows system information and other messages. If the message is too long to fit on the top line, you may have the following options for seeing additional characters:

- Scrolling. Also called rotation, scrolling displays the text in a scrolling 'banner' style.
- Scanning. You may see a "1-Scan" option displayed on the bottom line. Press the [1] key to shift the text to the left.

The bottom line of the LCD screen contains instructions and indicates the characters you enter on the keypad (except for codes, which are shown as '\*' characters).

## **Accessing the user menu**

The Challenger system's user menu has 23 top-level options for use by authorised users, administrators, or installers (see Table 1 below). A menu option will be visible to you only if allowed by the alarm group assigned to you and to the alarm group assigned to the particular RAS that you are using.

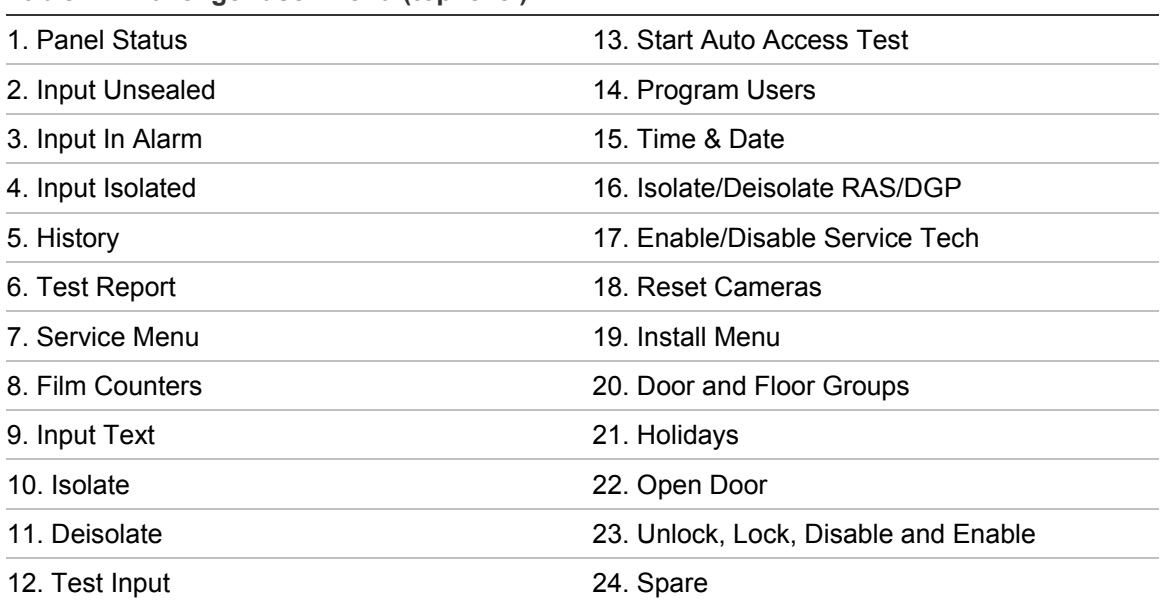

**Table 1: Challenger user menu (top level)**

Refer to the *Challenger10 Administrators Manual* for details about options that are not explained in this manual.

Use the following steps to access the menu when the "Code" prompt is displayed on the bottom line of the LCD screen.

In the following example, the system is configured to display the time and date instead of the default message "There Are No Alarms In This Area".

> **14:01 30/08/2013 Code:**

#### 1. Press [MENU\*].

**To Access Menu Enter Code Code:**

2. Press nnnn (where nnnn is your code), and then press [ENTER] to display the user menu prompt.

- 3. From the user menu prompt (see "Accessing the user menu" on page 4), you can now select the menu option you need, or press [0] [ENTER] to exit. Alternatively, press [ENTER] (or the RAS's down button, if applicable) to view the available user menu options in sequence.
- 4. When finished, press [0] [ENTER] to exit the menu.

**Note:** After a few minutes of inaction, the Challenger system automatically exits the menu and return to the "Code" prompt. We recommend that you press [0] [ENTER] to exit the menu to prevent unauthorised use (that would otherwise be logged against your code).

The following keys are used to move between menu options:

- Press [ENTER] to scroll forward one menu option.
- Press [MENU\*] to scroll backward one menu option.
- Press the menu number, and then press [ENTER] to jump directly to a menu.
- Press [0] [ENTER] or press [CLEAR] to exit the menu.

To program a value, such as a number or amount, enter the value, and then press [ENTER]. The information will be saved and the display will show the next option.

To program a YES/NO option, press [ENTER] to accept the display or press [MENU\*] to toggle between YES and NO. Press [0] [ENTER] to skip the options.

# **Displaying input names**

Inputs are identified by a number and (optionally) a name programmed by the installer. The name is useful to determine the location of an input that is unsealed or in alarm.

Your Challenger system may be programmed to display inputs by their number, along with their name (Figure 4 below).

**Figure 4: Input name displayed**

**Unsealed On 6, Front Door NEXT or ENTER**

Alternatively, your system might be programmed to display a list of input numbers (Figure 5 on page 6).

**Unsealed On 6, 7, 9 NEXT or ENTER**

In this case, enter an input number, and then press [ENTER] to display the input's name.

## **Selecting areas by searching**

Areas are identified by a number from 1 to 99 and (optionally) a name programmed by the installer.

When arming or disarming the system, you may want to select a specific area instead of selecting all areas. Some RAS models (such as the CA111x series) support area search mode to help you quickly find areas by name.

Please refer to the *Challenger10 Administrators Manual* for details about this procedure.

# **Chapter 2 Using Challenger**

This chapter describes how to perform everyday tasks using an access card or by entering a code on a Challenger system keypad.

## **User authentication**

Before you can use the Challenger system (for example, to unlock a door) you must first identify yourself as a user in the particular system. This is called authentication, and can take various forms, such as:

- By entering a code on a RAS keypad.
- By presenting a card or key fob to a reader-equipped RAS.
- Using a wireless remote device, such as a transmitter, read by appropriate hardware.
- Allowing appropriate hardware to read biometric factors, such as a fingerprint.
- A combination of the above.

In order to operate various parts of the Challenger system, your user record must also have appropriate permissions assigned via "groups" of privileges called alarm groups, door groups, and floor groups. For example, authentication will fail if you do not have access to the particular door at the particular time of day. If authentication fails, the RAS beeps seven times in quick succession.

**Note:** Unless otherwise noted, this manual will use the term "enter your code", regardless of the type of authentication your Challenger system requires.

#### **Cards**

Cards are typically issued to users to enable them to unlock certain doors at certain times. Depending on how your Challenger system is configured, cards may be used to arm and disarm areas:

- A single swipe of a card can disarm areas and unlock the door for you to enter.
- Three swipes of the card can arm areas and unlock the door for you to exit.

Only areas that are assigned to both the user and the reader can be armed or disarmed.

#### **Codes**

An alarm code is a personal identification number (PIN) consisting of a series of 4 to 10 digits that uniquely identifies you to the Challenger system. Your Challenger system may be programmed so that you can use your code to arm and disarm the system and to open doors. Alternatively, your system may allow the use of a door code to open doors, and a duress code to send a message to the alarm monitoring company. These terms are explained below.

**Door code:** A door code is a shortened alarm code (but still must be at least four digits). For example, if an alarm code is 123456, and the Challenger system is configured to use two alarm code prefix digits, then the door code is 3456 because the two prefix digits are removed.

**Duress code:** Your system might be configured to use keypad duress, which allows you to signal a duress condition (for example, a holdup) by entering a special duress code on a keypad instead of your alarm code or door code.

When a duress code is used, the Challenger system operates as if the normal code was entered (for example, it opens the door), and does the following:

- Reports a (silent) duress alarm to the alarm monitoring company.
- Displays the characters "...," on the LCD screen.

The special duress code is the user's alarm code +1 (last digit only). For example, if your alarm code is 8914 then the duress code is 8915. If your alarm code is 8919, then the duress code is 8910 because only the last digit is affected.

To reset (cancel) the duress alarm, enter your usual alarm code. The "..." characters will be removed from the LCD screen.

**Note:** If duress was activated under conditions which are no longer valid (false alarm), and it has been reset, it is important that you contact your alarm monitoring company to ensure that no further action is taken by them.

# **Arming your Challenger system**

You may need to arm your Challenger system in order to activate intrusion detection when you leave the premises. Once you have armed the system, you must leave the area within a preset exit time to avoid setting off the alarm.

Your ability to arm your premises at a particular RAS depends on the following:

- Only the areas controlled by the RAS can be armed from that RAS. Alarm system control for areas is determined by the RAS's alarm group.
- Only the areas controlled by your user record can be armed. Alarm system control for areas is determined by your alarm group.
- Inputs in the areas you need to arm may first need to be sealed (for example, the contacts for all doors and windows must be closed), depending on how your alarm group is programmed. If at any time during the arming process the RAS sounds seven quick beeps and displays the word "unsealed", you will need to seal or isolate the input (see "Isolating inputs" on page 18).

The arming procedure will vary depending on whether your assigned alarm group has been programmed to display a list of areas.

#### **If areas are listed**

Use the following steps to arm all unarmed areas that are assigned to your alarm group:

- 1. Press nnnn (where nnnn is your code), and then press [ENTER] or [ON]. Any disarmed areas that are assigned to your alarm group are listed. Press [\*] to see more areas, if applicable.
- 2. Press [0] [ENTER] to arm all disarmed areas. The corresponding RAS area LEDs illuminate.
- 3. Alternatively, enter one of the displayed area numbers, and then press [ENTER] to arm only that area. Repeat as needed to arm additional areas. The corresponding RAS area LEDs illuminate.

Optionally (and if the RAS supports it), press the area search mode key to begin area search. Please refer to the *Challenger10 Administrators Manual* for details about this procedure.

4. When finished arming areas, press [CLEAR] or [MENU\*] to exit the display.

#### **If areas are not listed**

To arm all unarmed areas that are assigned to your alarm group, press nnnn (where nnnn is your code), and then press [ENTER] or [ON]. The corresponding RAS area LEDs illuminate.

#### **Secure test mode**

Your system may be programmed to automatically go into secure test mode when arming areas that contain inputs configured for secure testing. In such a case, the RAS beeper sounds during the test interval, and the LCD screen indicates that the secure test is running (Figure 6 below).

#### **Figure 6: Secure test RAS display**

**Secure test, NEXT For Untested "0"- Cancel:**

Please refer to "Conducting a secure test" in the *Challenger10 Administrators Manual* for details about this procedure.

## **Disarming your Challenger system**

You must disarm your Challenger system in order to deactivate intrusion detection so that you can enter the premises without setting off the alarm. If you enter before disarming, you typically have a preset entry time to avoid setting off the alarm. The RAS's area LEDs illuminate to indicate which areas are armed.

If there is a current alarm condition when you disarm your system, the alarm may be reset. To determine the cause of the alarm, see "Viewing the quick alarm history" on page 17.

Your ability to disarm your premises at a particular RAS depends on the following:

- Only the areas controlled by the RAS can be disarmed from that RAS. Alarm system control for areas is determined by the RAS's alarm group.
- Only the areas controlled by your user record can be disarmed. Alarm system control for areas is determined by your alarm group.
- Inputs in the areas you need to disarm may first need to be sealed (for example, the contacts for all doors and windows must be closed), depending on how your alarm group is programmed. If at any time during the disarming process the RAS sounds seven quick beeps and displays the word "unsealed", you will need to seal or isolate the input (see "Isolating inputs" on page 18).

The arming procedure will vary depending on whether your assigned alarm group has been programmed to display a list of areas.

#### **If areas are listed**

Use the following steps to disarm areas that are assigned to your alarm group:

- 1. Press nnnn (where nnnn is your code), and then press [OFF]. Any armed areas that are assigned to your alarm group are listed.
- 2. Press [0] [ENTER] to disarm all areas. The corresponding RAS area LEDs extinguish.
- 3. Alternatively, enter one of the displayed area numbers, and then press [ENTER] to disarm only that area. Repeat as needed to disarm additional areas. The corresponding RAS area LEDs extinguish.

Optionally (and if the RAS supports it), press the area search mode key to begin area search. Please refer to the *Challenger10 Administrators Manual* for details about this procedure.

4. When finished disarming areas, press [CLEAR] or [MENU\*] to exit the display.

#### **If areas are not listed**

To disarm all areas that are assigned to your alarm group, press nnnn (where nnnn is your code), and then press [OFF]. The corresponding RAS area LEDs extinguish.

Access testing is typically used for inputs that you need to test as soon as the area is disarmed. For example, to enable you to test a hold-up button immediately after disarming the area. The areas that contain the inputs to be tested must be assigned as vaults.

#### **Access test mode**

Your system may be programmed to automatically go into access test mode when disarming areas that contain inputs configured for access testing. In such a case, the RAS beeper sounds during the access test time and the LCD screen indicates that the access test is running (Figure 7 on page 11).

**Access test, NEXT For Untested "0"- Cancel:**

Please refer to "Conducting an access test" in the *Challenger10 Administrators Manual* for details about this procedure.

## **Disarming in area search mode**

Area search is a special disarming process by which an authorised person ensures that a facility is safe to enter each morning. Your system may be programmed to automatically go into "Area Search" mode (named "Morning Check" mode for designated financial institutions) at the start of each day.

Area search mode is indicated via either "Area Search" or "Morning Check 10 mins" (or some other value) displayed on the LCD RAS for a specified time. The text is replaced with "..," if an alarm has occurred.

The procedures for disarming your premises, and responding to messages displayed on the LCD RAS, may be customised to your system. The specific details are outside the scope of this Users Manual.

#### **Notes**

- Special disarming procedures apply if either "Area Search" or "Morning Check xx mins" is displayed on the LCD RAS. Contact your supervisor if you are not sure about your disarming procedure.
- If you arrive at the facility and see two full stops and a comma "..," displayed on the LCD RAS, your facility might not be safe to enter (the area search process has either ended prematurely or has not been completed).

## **Timed disarming or arming**

The alarm group that is assigned to your code might be programmed (via a concept called a user category) to:

- Automatically rearm an area (delayed by the user category time) that you've disarmed so that you don't need to remember to arm it.
- Automatically arm an area (delayed by the user category time) in response to another area being armed (this is referred to as vault programming).

A user category is programmed with a name to identify the purpose (for example, 'Guard'). When a user category is in effect (the user category timer is running), the LCD screen displays the user category name. Certain areas (and user records) may be configured for timed disarming, where you don't need to remember to rearm the area when you leave because it automatically rearms after a specified interval.

**Guard,**

**Code:**

When user categories are used and areas are programmed for timed disarm, a warning will sound (if a warning time is programmed) indicating the areas are about to alarm. During the warning time the LCD screen displays 'ending'.

> **Guard, ending Code:**

When the warning timer expires, the area will automatically arm. To avoid setting off an alarm, you need to do one of the following:

- Disarm the area again to reset the delayed arming timer.
- Vacate the area.

# **Dealing with unsealed inputs**

An unsealed input (such as an open door or window contact) can prevent an area from being armed or disarmed, depending on how your Challenger system is programmed. If any input is unsealed when you try to arm or disarm an area, the RAS may sound seven quick beeps and identify the unsealed inputs on the LCD screen.

> **Unsealed On 6, Front Door NEXT or ENTER**

Press [NEXT] or [\*] to display additional unsealed input numbers, if any.

The input's name is displayed if the system option Display One Input at a Time is enabled. Alternatively, press the number for any unsealed input, and then press [ENTER] to see the number and name.

Press [ENTER] to exit the display.

After you have determined which inputs are unsealed, you must seal them (for example, close the door), and try again to arm or disarm the Challenger system.

**Note:** If you are unable to seal an input, you will need to isolate the input. See "Isolating inputs" on page 18.

# **Opening doors**

Opening a door means to use the Challenger system to unlock the door's electric locking mechanism so that the door can be opened. You would typically open a local door that you want to pass through (see "Opening a local door" on page 13). In addition, a user (such as a security guard) may need to open a remote door for someone else to pass though (see "Opening a remote door" on page 14).

**Opening a local door**

A RAS's keypad may be used to unlock a door by entering a door code or alarm code, as applicable (see "Codes" on page 7). Alternatively, the door may be equipped with a card reader that performs the same function as entering a code on a keypad (the reader must have the option "Door event flag on alarm codes" enabled).

If the entered code is not valid, or if the time zone is not valid (for example, after hours), or if it is not valid at the particular arming station or reader, then the arming station or reader will emit seven quick beeps. The door must be included in the door group assigned to the user in order for the user to be able to open the door.

The following instructions are based on the system being ready to accept your door code or alarm code, as shown below (note the word "Code" on the bottom line).

> **There Are No Alarms In This Area Code:**

#### **Entering a disarmed area**

Use the following steps to unlock a door and to enter a disarmed area.

- 1. Press nnnn (where nnnn is your code).
- 2. Press [ENTER].

#### **Exiting a disarmed area and then arming it**

Use the following steps to unlock a door and to arm an area (i.e. to exit a room that you want to arm after you leave), assuming that your user record has permission to arm and disarm.

- 1. Press nnnn (where nnnn is your code).
- 2. Press [ON].

#### **Entering an armed area**

Use the following steps to unlock a door and to disarm an area (i.e. to enter a room without setting off an alarm), assuming that your user record has permission to arm and disarm.

- 1. Press nnnn (where nnnn is your code).
- 2. Press [OFF].

Your system may be programmed so that you can enter your code to unlock a door and to enter an armed area without setting off an alarm by suppressing (shunting) the relevant inputs (such as door contacts) for a specified time. In such a case the LCD screen would indicate as follows.

If the door is closed prior to the end of the maximum open time, the word "Suppressed" is removed from the LCD screen, and the RAS will sound the warning buzzer for several seconds to indicate that the door is no longer suppressed.

If the door is not closed when the warning time starts, the display will show "Suppression Ending", and the RAS will sound the warning buzzer for a preset time to enable you to close the door, or to re-enter your code to extend the suppression time.

#### **Opening a remote door**

Use the Open Door command to unlock a door that you are authorized (via the door group assigned to you) to unlock so that a person can pass through it.

The Open Door command would typically be used at a RAS that's at a different location from the door (for example, from a security desk) otherwise the commands described in "Opening a local door" on page 13 could be used.

From the user menu prompt (see "Accessing the user menu" on page 4), use the following steps to open a remote door.

1. Press [22] [ENTER].

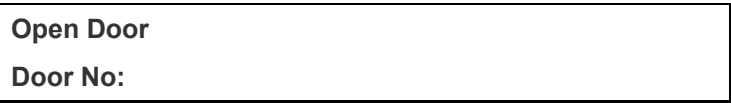

2. Enter the door number, and then press [ENTER]. Alternatively, press [ENTER] to return to the User menu.

**Tip:** Use the Unlock, Lock, Disable and Enable command to unlock a door for an indefinite time. This command is described in the *Challenger10 Administrators Manual*.

# **Handling alarms**

An alarm indicates that the Challenger system has detected a problem, for example if a door is opened when its area is armed.

There are three types of alarms used in a Challenger system, and each type has its own indication:

- **• Alarm:** For an input in alarm, the RAS's area LED flashes (except where an area LED has been assigned by the installer to indicate some other condition), and the top line of the LCD screen is blank. See "Alarms" on page 15.
- **• Local alarm:** "Local Alarm" displays on the top line of the LCD screen, and the RAS beeps continuously. See "Local alarms" on page 16.

**• System alarm:** The type of alarm (for example, "DGP tamper") displays on the top line of the LCD screen. Your system may be programmed to operate the siren and strobe for system alarms. See "System alarms" on page 16.

The alarm signal (siren, flashing light, etc.) and the circumstances that cause it depend on the Challenger system programming.

#### **Alarms**

When an alarm is generated there can be a number of inputs in alarm simultaneously. It's important to know which inputs are causing the alarm in order to deal with them. Inputs are identified by a number in the range 1 to 1008, and a name programmed by the installer.

#### **Determine the source of the alarm**

When there is an alarm, the corresponding area LED on the RAS flashes red and the LCD screen displays the following.

**Code:**

Press [ENTER] [ENTER] to see which inputs are in alarm. If you see only numbers and no names, refer to "Displaying input names" on page 5.

> **Alarm on A1,Front Door PIR NEXT or ENTER**

Press [NEXT] or [\*] to update the list of inputs and display the next inputs in the list (if any).

**Note:** Inputs in alarm are displayed with an A in front of the number. Inputs in tamper are displayed with a T in front of the number.

#### **Resetting alarms**

An authorised user typically must enter a code at the keypad to reset (acknowledge) an alarm.

Depending on how your assigned alarm group is programmed, you would typically use one of the following ways to reset the alarm:

- Arm or disarm the area.
- Enter your code and then press [ENTER].

If you are unable to reset an alarm because of a faulty input, you will need to isolate the input (see "Isolating inputs" on page 18).

If you reset an alarm before you determine which input it came from, you can also find the input in the alarm history, see "Viewing the quick alarm history" on page 17.

If the alarm conditions are no longer valid (false alarm), and the alarm has been reset, it is important that you contact your alarm monitoring company to ensure that no further action is taken by them.

**Note:** Individual RASs may be programmed to enable authorised users to reset alarms without a code. In such cases, the reset key sequence is [ENTER] [ENTER] [0] [ENTER].

#### **Local alarms**

A local alarm is one which occurs when an area is occupied (disarmed) and is therefore transmitted only within the building and not relayed to an alarm monitoring company (for example, a fire door has been opened during working hours).

The alarm input may be programmed as a silent local alarm (input types 21 and 42). For silent local alarms "Local Alarm" is not displayed on the RAS and the beeper does not sound. When resealed, the reset key sequence is nnnn (where nnnn is your code) [OFF] [0] [ENTER].

#### **Responding to a local alarm**

When there is a local alarm, the corresponding area LED on the RAS flashes red, and the RAS may beep continuously. The LCD screen may display the following:

> **Local Alarm Code:**

Press [ENTER] [ENTER] to see which inputs are in alarm.

**Local Alarm on 3,Rear Fire Door 1 NEXT or ENTER**

Press [NEXT] or [\*] to update the list of inputs and display the next inputs in the list (if any). There may be more than one input in alarm, and if you reset without checking you might not know about the additional inputs.

Correct the condition that caused the local alarm (for example, close the fire door) before the local alarm reminder time expires, or the input will re-alarm.

If your system has been programmed with a reminder on local alarms, it will realarm after a pre-set time unless the cause has been fixed.

#### **System alarms**

System alarms indicate that a Challenger device (control panel, DGP, or RAS) has been tampered with, has stopped communicating, or has detected a fault condition such as mains fail, low battery, fuse fail, and so on.

Your Challenger system may be programmed so that system alarms automatically reset and generate restoral messages when the alarm condition is no longer present. For example, a mains fail alarm is cancelled when power is restored.

Alternatively, your Challenger system may be programmed so that system alarms latch. This means that a system alarm does not automatically reset, and a valid code (that is authorised to reset system alarms) must be entered.

If you are unable to reset a system alarm because the conditions require a service technician to attend, you may need to isolate the RAS or DGP. Refer to option 16 Isolate/Deisolate RAS/DGP in the *Challenger10 Administrators Manual*.

# **Viewing the quick alarm history**

Quick alarm history is a simple way to determine the location of the input that caused an alarm. This information may be necessary where you have to reset an alarm without first checking the cause. See also "Determine the source of the alarm" on page 15.

To display the quick alarm history, there must be no active alarms. The LCD screen must show the default message on the top line and the word "Code" on the bottom line.

> **There Are No Alarms In This Area Code:**

Press [ENTER] [ENTER] to display the quick alarm history, displayed in chronological order from most recent.

> **\*13:23 31/10 LOCAL ALARM Input 1 Fire D> 1-Scan, 0-Exit**

The LCD screen shows the most recent alarm details:

- The time the alarm occurred as hour and minutes (HH:MM).
- The date the alarm occurred as day and month (DD:MM).
- The type or alarm.
- The input number and name of the alarm.
- The number and name of the area in alarm (see note on page 18).

Press [ENTER] to display earlier alarms.

Press [NEXT] to display later alarms.

Press [1] to shift the text displayed on the top line to reveal any additional characters.

Press [0] to exit quick alarm history.

**Note:** The area listed is a guide only. If the input in alarm is associated with multiple areas, then only the first (lowest numbered) area is reported.

# **Isolating inputs**

You may need to isolate an input to prevent false alarms (possibly due to a faulty input device). Isolating the input excludes it from functioning as part of the intrusion detection system.

If an input is in an alarm state, then isolating it resets the alarm. After the problem is resolved the input must be de-isolated (see "De-isolating inputs" below).

A faulty input is typically unsealed, and cannot be sealed.

From the user menu prompt (see "Accessing the user menu" on page 4), use the following steps to isolate an input.

1. Press [10] [ENTER]. The LCD screen displays the first unsealed input or the message "All Inputs are Sealed".

> **Unsealed on 1,Front door Input No:**

- 2. Enter the number of an input, and then press [ENTER] to isolate that input.
- 3. Press [\*] to display additional unsealed inputs (if any), and then isolate them if required.
- 4. When finished, press [ENTER] to exit this menu option.

# **De-isolating inputs**

An input may have been isolated to prevent false alarms (possibly due to a faulty input device). Isolating the input excludes it from functioning as part of the intrusion detection system (see "Isolating inputs" above). After the problem is resolved the input must be de-isolated.

**Note:** Do not de-isolate the input before checking the circumstances, because de-isolating an unsealed input may cause an alarm.

From the user menu prompt (see "Accessing the user menu" on page 4), use the following steps to de-isolate an input.

1. Press [11] [ENTER]. The LCD screen displays a list of isolated inputs or the message "All Inputs are De-Isolated". Isolated inputs that are unsealed are indicated with a 'u' in front of the input number.

> **Isolated on u3, Rear door Deisolate:**

2. Press the number of an isolated input and then press [ENTER] to deisolate that input.

- 3. Press [\*] to display additional isolated inputs (if any), and then deisolate them if required.
- 4. When finished, press [ENTER] to exit this menu option.

# **Glossary**

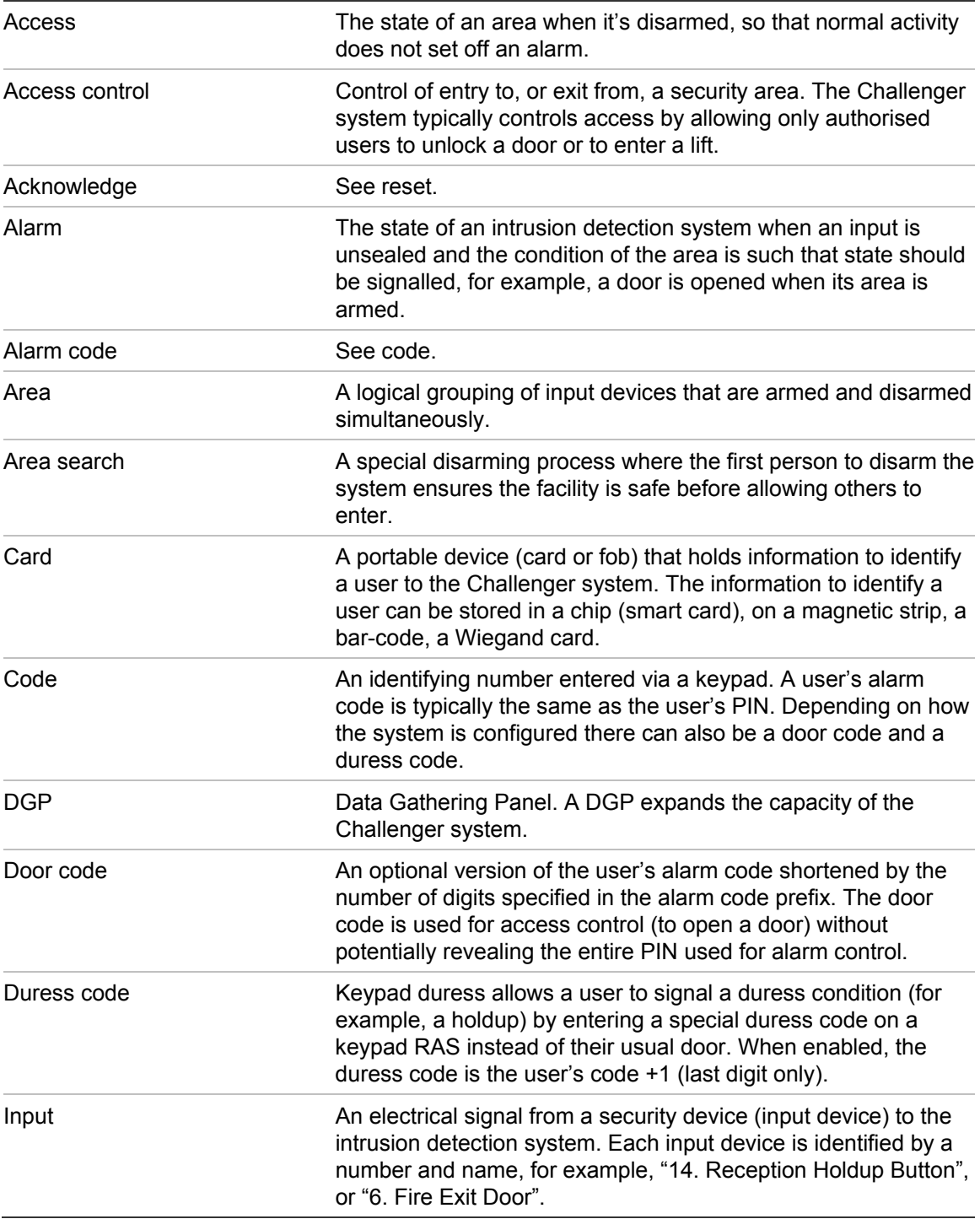

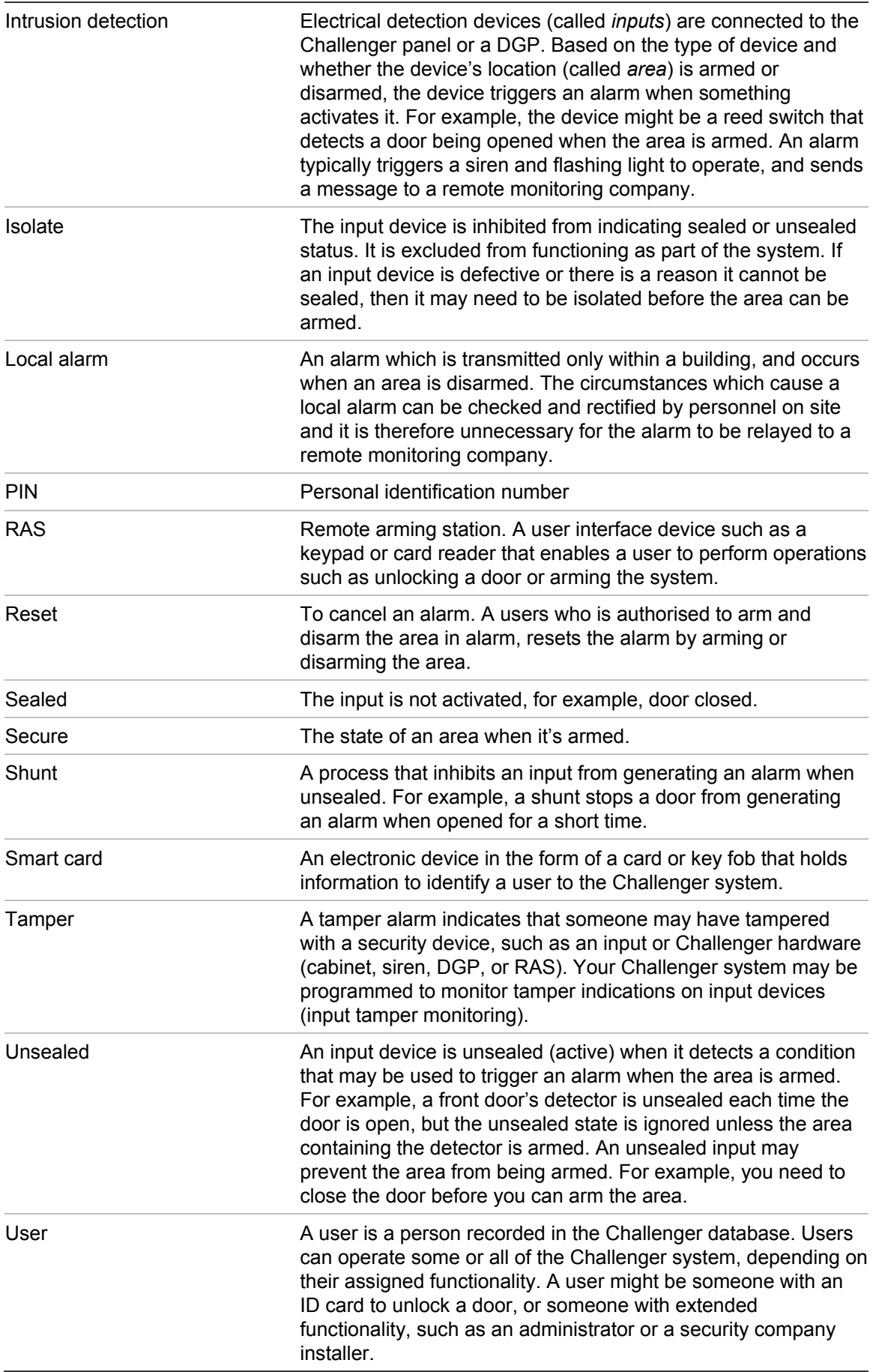